Zonta International

# **Zonta Club Officer Dues Training**

### **Our goal for this training**

- Review the club online dashboard live demonstration
- Walk through paying dues online and updating club rosters
- Review how to access the Club President's webpage

#### **2023-2024 Information**

Dues Collection  $\Box$  Invoice available online only

Update club roster online

New members can be added after 1 April

No automatic dues extension

#### **Resources for Clubs**

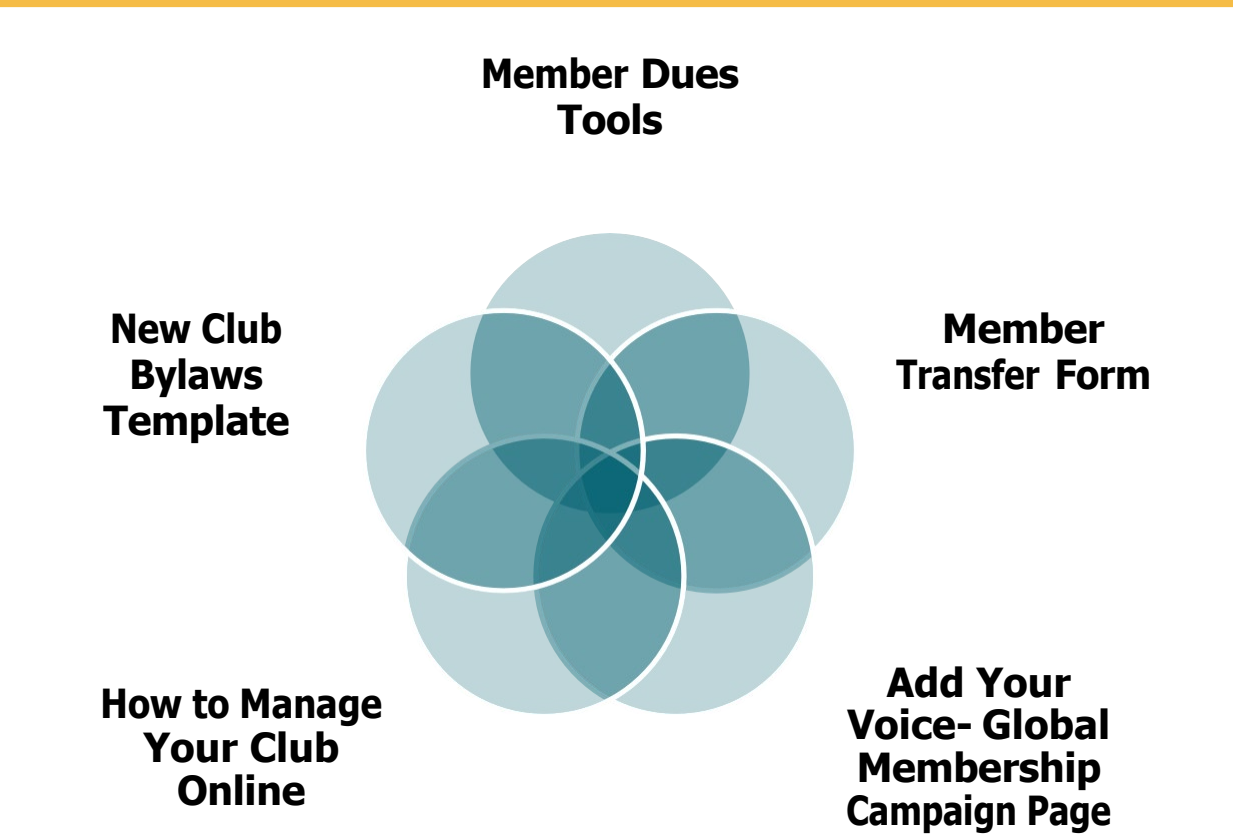

# **Login**

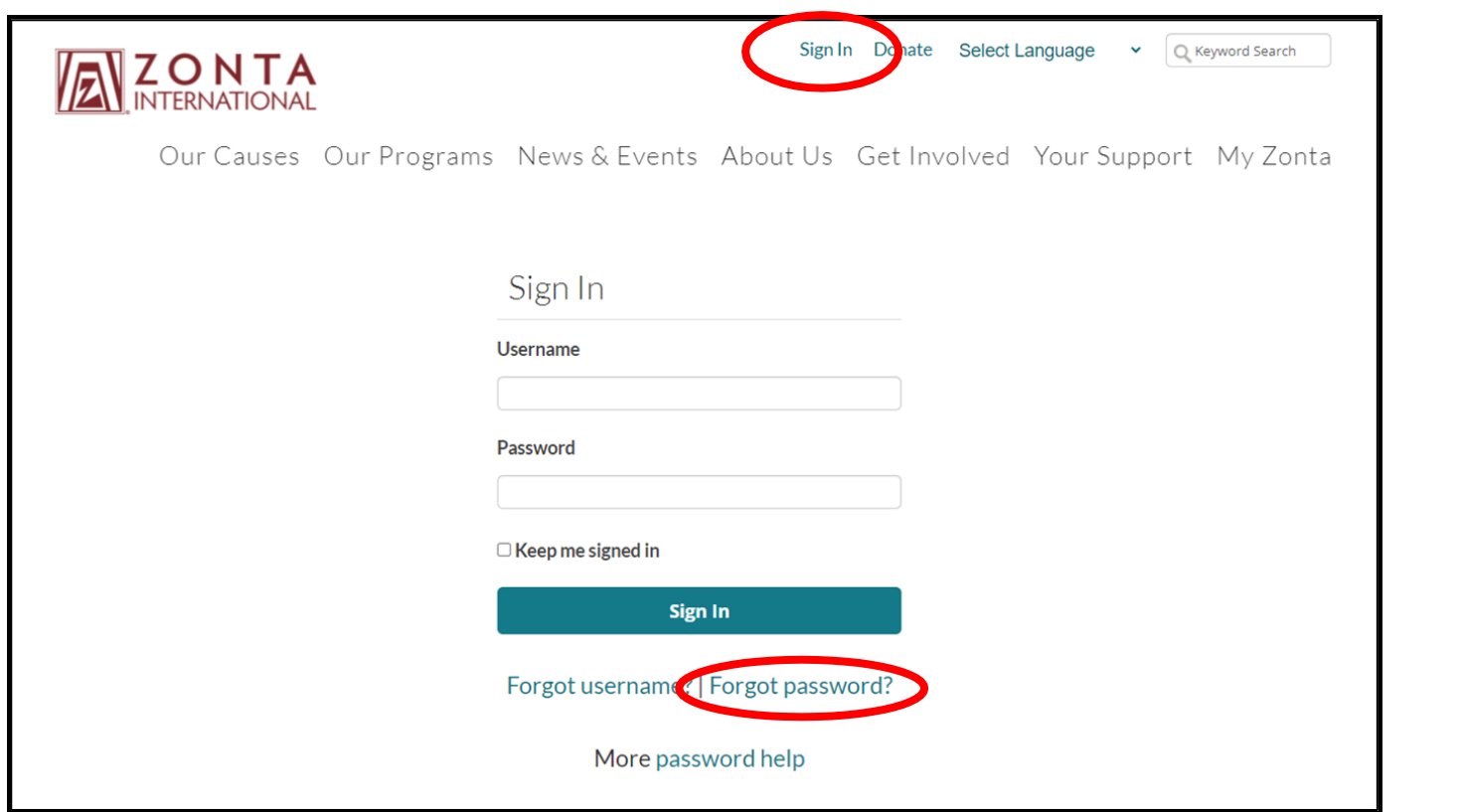

### **Reviewing the Club Profile**

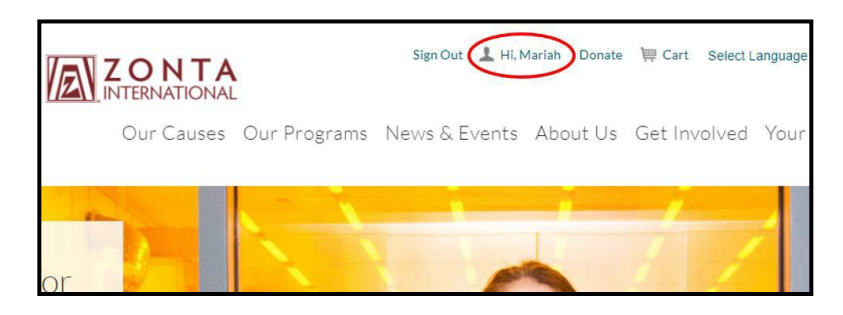

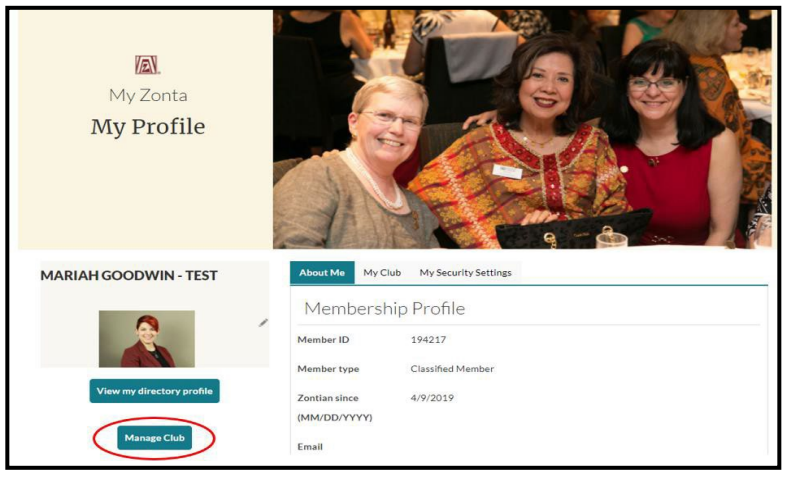

- Once logged in, click your name at the top of the homepage
- Click the "Manage Club" button located under the "View my directory profile" button

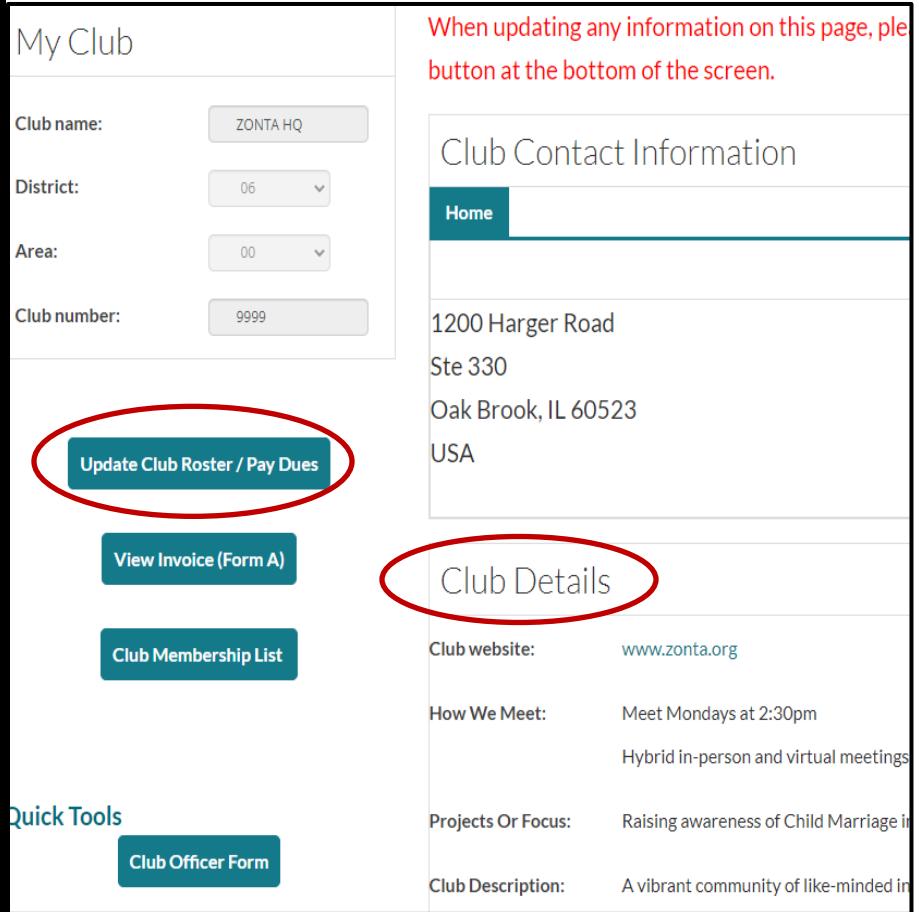

#### **Club Dashboard**

- Edit Club Details including club website
- Update Club Roster/Pay Dues
- View Invoice
- Club Membership List

### **Updating a Member's Information**

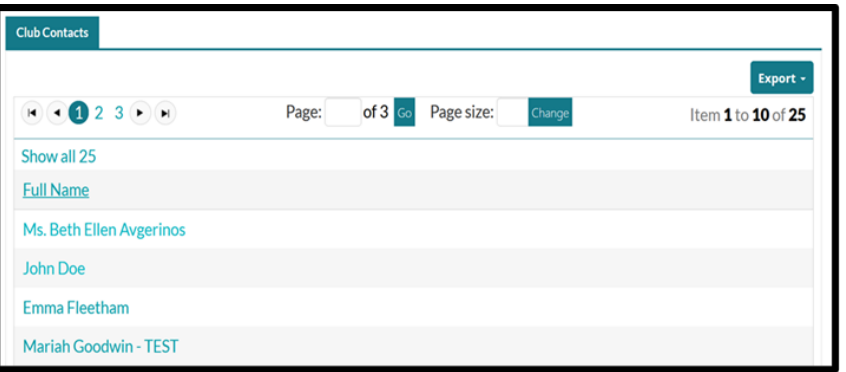

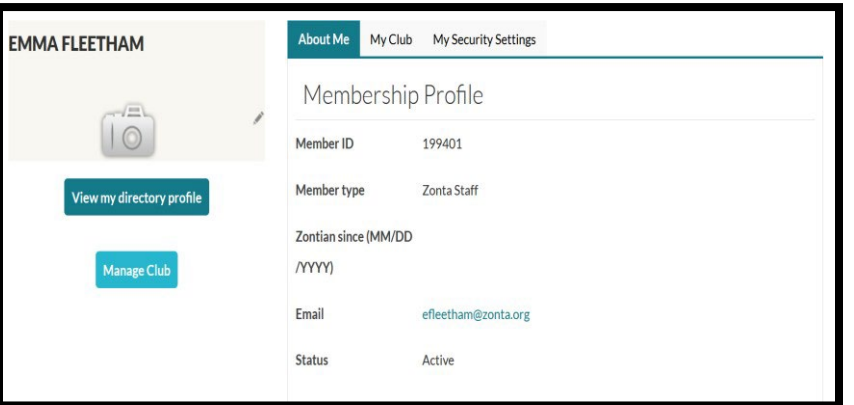

- Scroll to the bottom of your club's profile for a list of your club contacts
- Click on the member you want to update
- You will be taken to their profile, where you can update the My Personal Details section
- Edit the My Address section to update email and mailing address

#### **Pay Dues and Manage Club Roster**

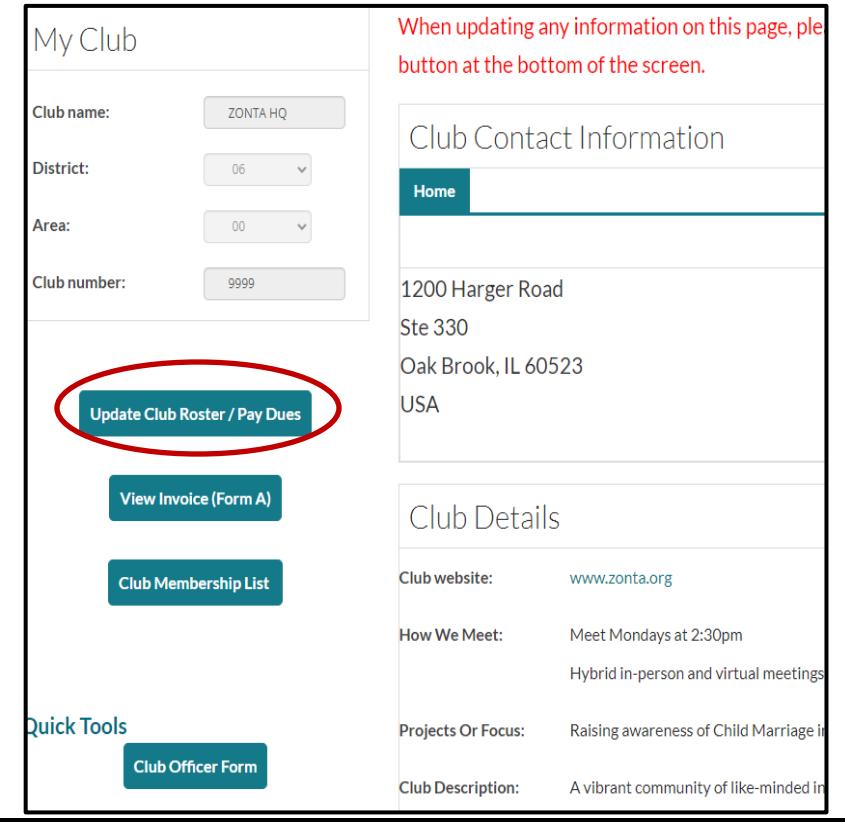

### **Add New Members**

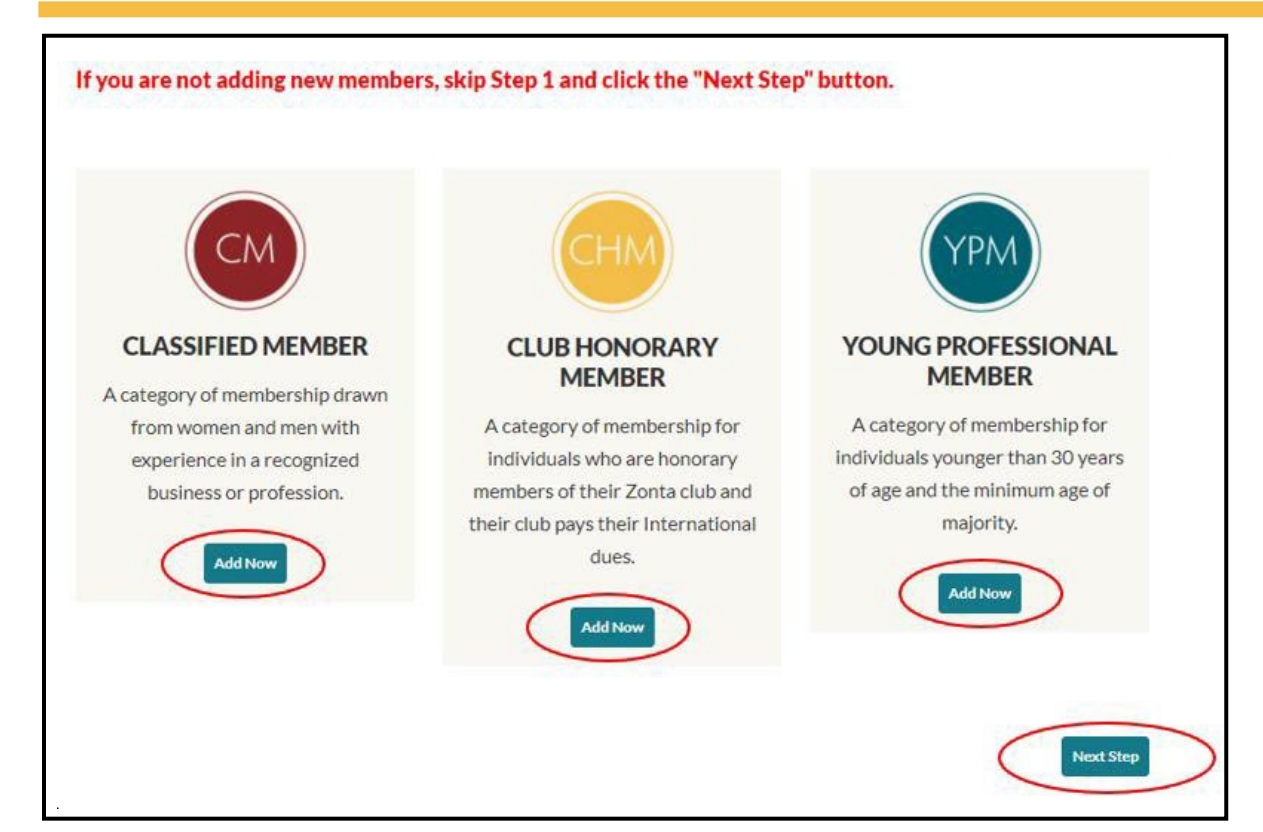

- Click the "Add New" button under the type of member you are adding to your club
- If a member has been resigned over 3 years, they will need to be added as a new member, not reinstated

# **Or Skip Adding New Members**

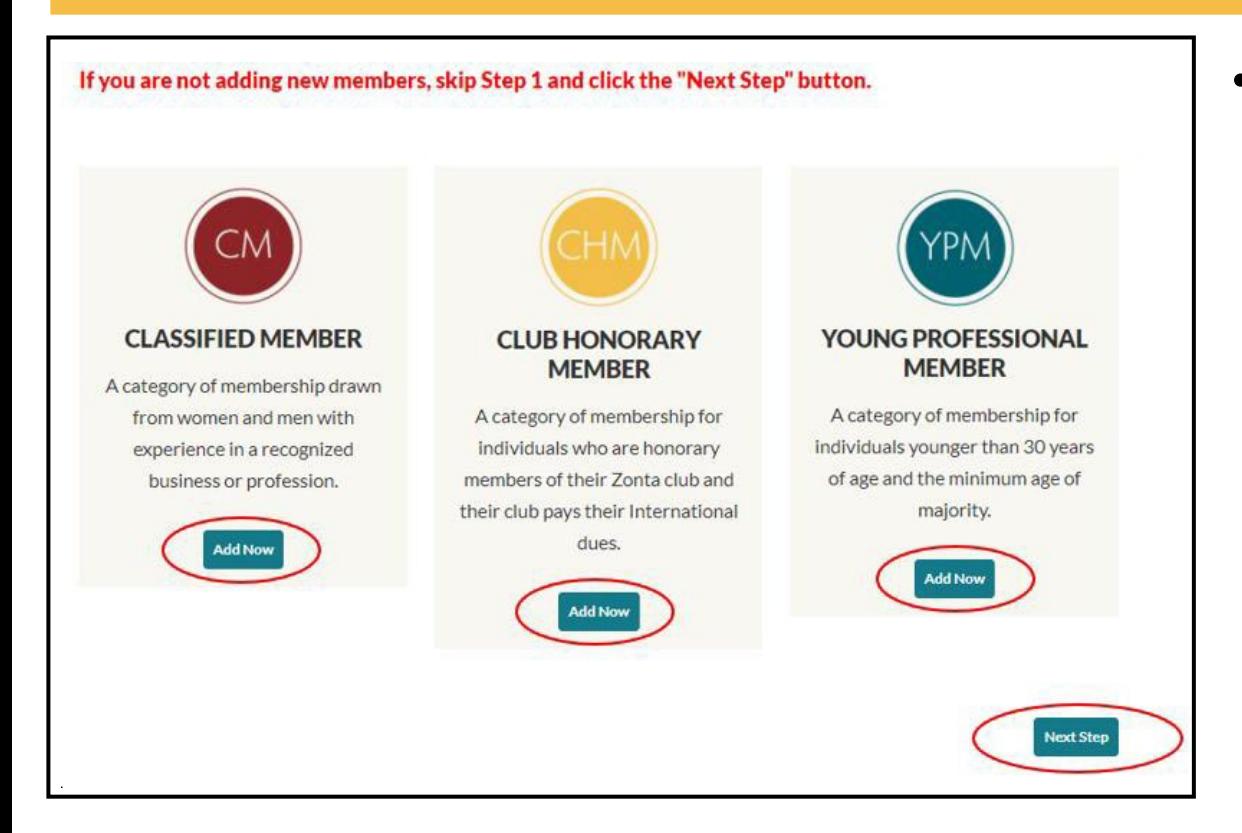

If you do not have any new members to add, click the "Next Step" button at the bottom of the page

#### **Enter New Member Information**

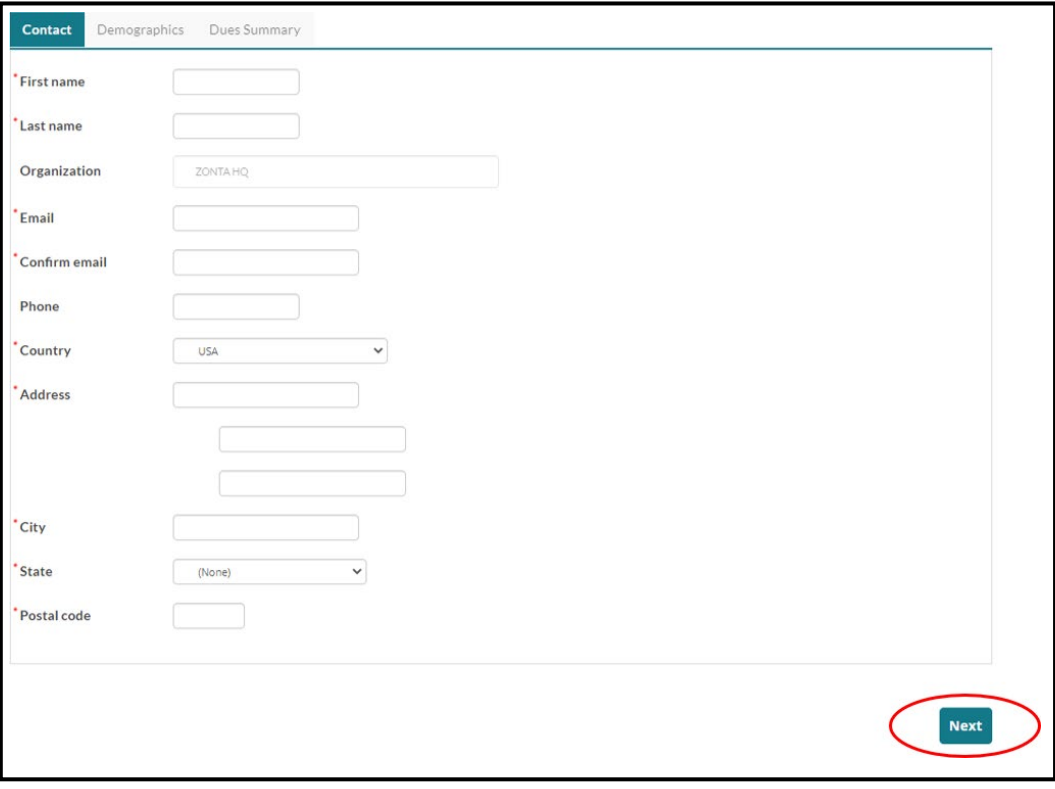

- Enter the new member's information and demographics
- Once complete, click "Next" at the bottom of the screen

# **Adding New Members Continued**

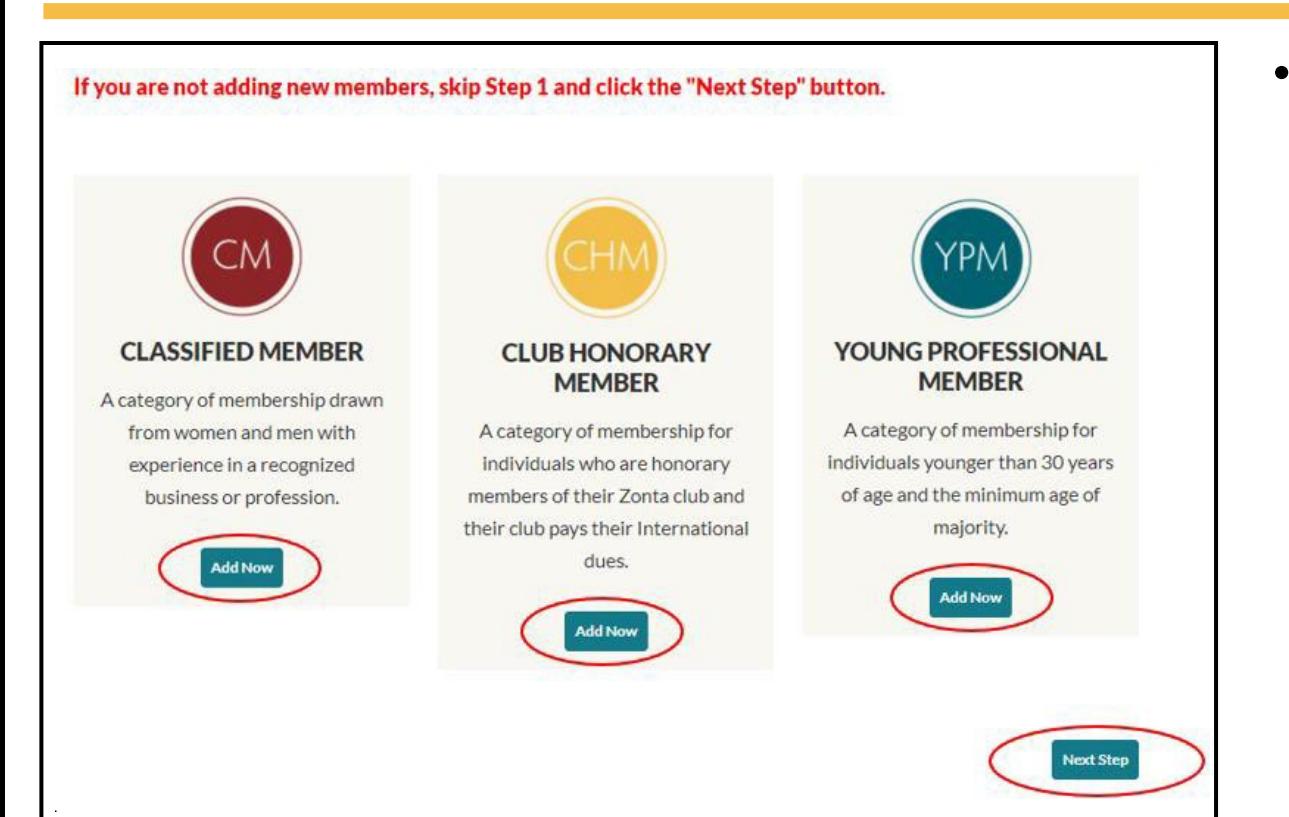

• Once all new members have been entered, click the "Next Step" button at the bottom of the screen

### **Update Membership Roster**

• Click either the Join/Renew box or the Resign box for each member

\*Please pay careful attention to the resignation column

• When finished click the "Next" button at the bottom of the screen

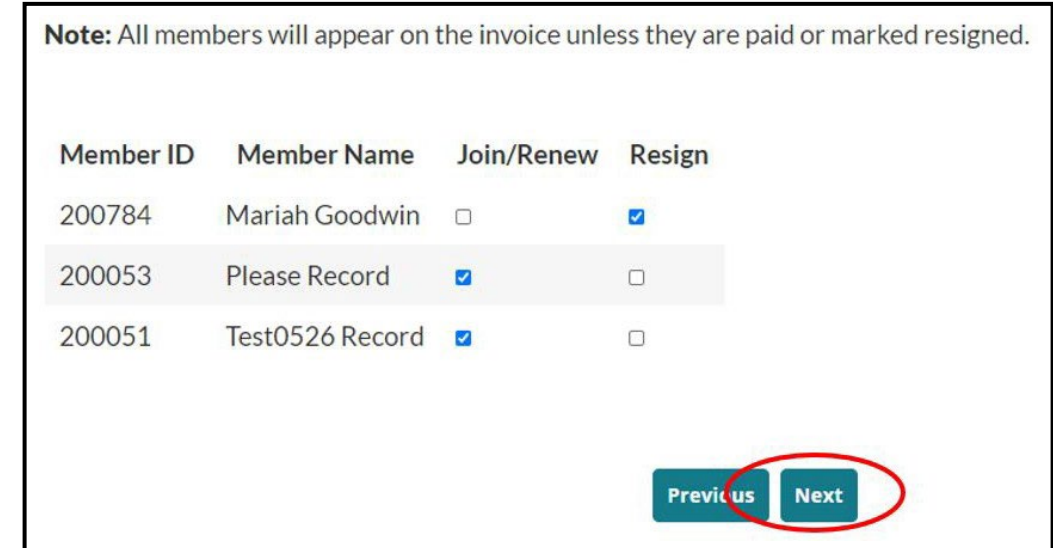

#### **Reinstate Members**

- This step will allow you to reinstate former members (within the last 3 years)
- When finished, click the "Next" button at the bottom of the screen

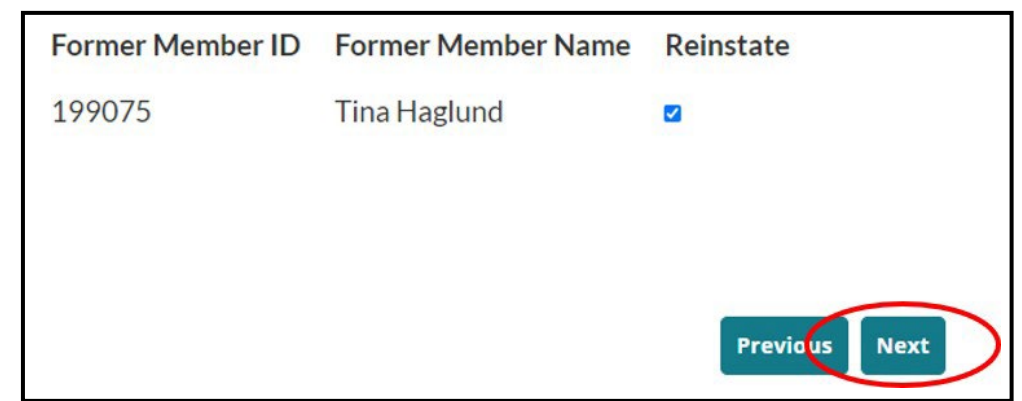

### **Check Final List**

- Review the list given all the current, new, and reinstating members should appear here.
- If correct, click the "Confirm" button at the bottom of the screen

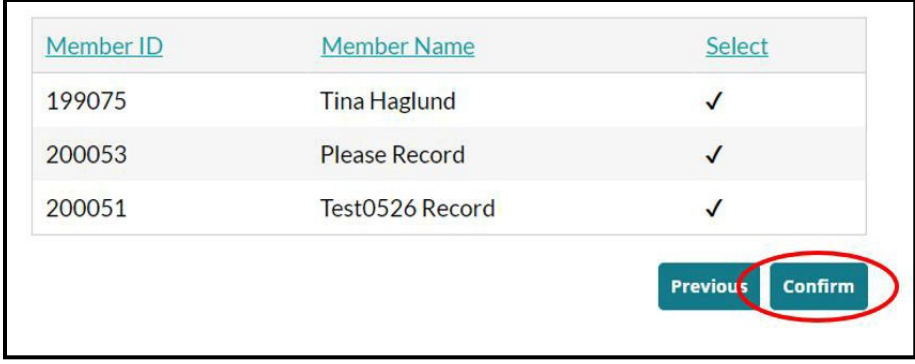

### **Checkout**

- The "Invoices" section will show all members with a balance owed
- To view a PDF of the invoice, click the "View Invoice (Form A)" button
- If there are members you do not wish to pay now, click the "Pay Later" button beside their invoice line item (they will still appear in the invoice PDF)

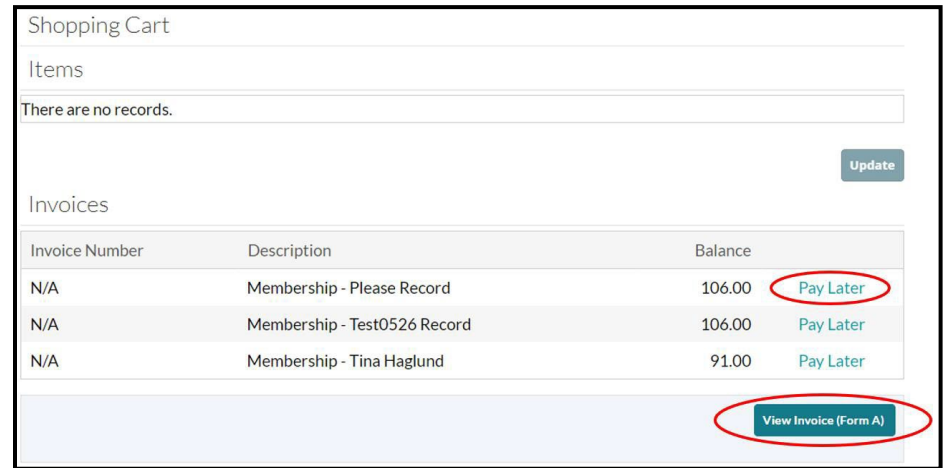

### **Payment**

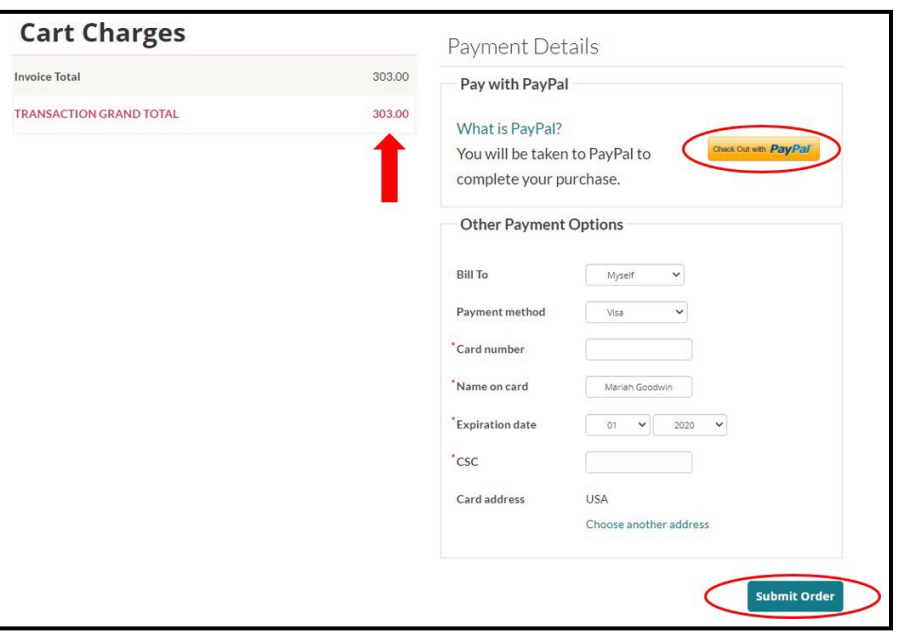

- You can choose to pay via PayPal or credit card
- An email confirmation is sent to your email address on file. You can also select an additional email address for a receipt confirmation

## **Dues Tools Page**

Visit our Dues Tools Page to see:

- Dues payment instructions
- The current EUR exchange rate
- Instructions for submitting each payment option
- Dues amounts charts
- FAQs

#### $\sqrt{2}$

My Zonta **Membership Dues** Tools

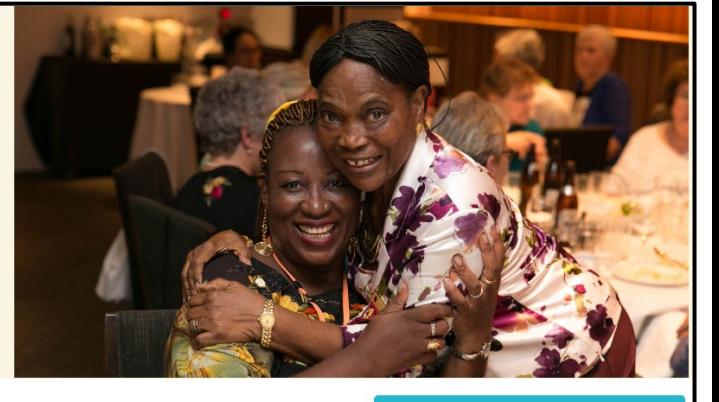

#### **Membership Dues Forms**

• Club Membership Dues Managing Your Club Online Instructions | PDF

#### **Club Dues Training**

- Club President and Treasurer Dues Training Document | PDF
- . Club President and Treasurer Dues Training Video | LINK

#### **Euro Exchange Rate**

April 2023: The official Zonta exchange rate is 0.9243

#### **Submitting a Payment**

**Pay Dues Online/ Manage Roster** 

**Return to My Zonta Tools** 

#### **Club Presidents Page**

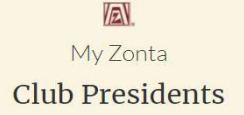

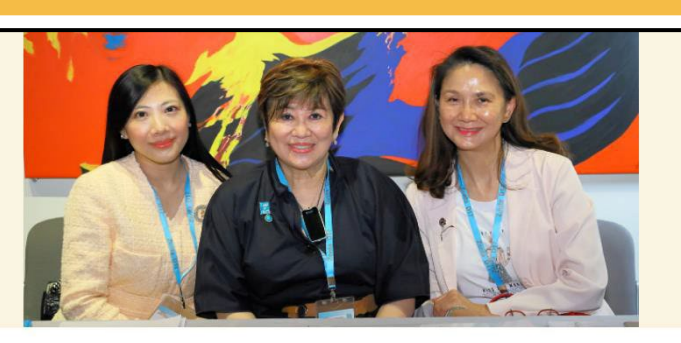

Welcome club presidents! This page is your central hub for all you need to know as club president. Please bookmark this page and check back frequently for updates and new items.

#### **Happening in Zonta:**

#### **Club President Tools**

Club Manual | PDF Club President Orientation 11 May | LINK President's Companion | PDF Build a Better Club | LINK **Club Dues Training | PDF** 

#### **Leadership Updates**

March 2022 | LINK | PDF February 2022 | PDF January 2022 | PDF December 2021 | PDF November 2021 | PDF

October 2021 | PDF

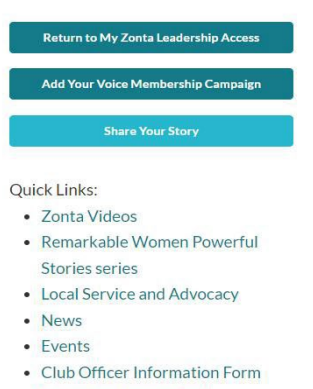

• Education Awards Tools

- Find the Club President page under My Zonta / Leadership Access
- Club Officer Information Form available under Quick Links on the right side of the screen

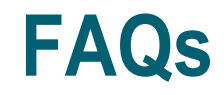

- 1. A Member passed away: if a member is deceased, please let us know via email at [memberrecords@zonta.org](mailto:memberrecords@zonta.org) and we will update their account. This can be before or after you resign their account online.
- 2. Co-Presidents or Treasurers: Clubs may have co-presidents or treasurers. If that is the case, please contact us at [memberrecords@zonta.org](mailto:memberrecords@zonta.org) to let us know your club has multiple office holders. Only members designated as a president or treasurer with us at Zonta Headquarters can have access to manage the club online.
- 3. Official join date of new members: New members have a join date of the date your club's dues were processed. This is to ensure that our statistics and records are accurate. If there is a dispute with a current member's join date, please provide proof of membership for the time in question, or request such information be forwarded by the Governor to us at Zonta Headquarters.
- 4. Club Officer forms: Club officer forms should be submitted yearly even if the club's officers remain the same. Our online system requires an end date for access, so we need to revalidate this every year. Anyone may submit the club officer form, but the current club president or treasurer should confirm it has been submitted.
- 5. New Member Logins: New members have access once their dues have been processed. At this time they do not receive an automatic email letting them know, so we rely on our clubs to assist them. To set a new password, they can click the "forgot password" link on our sign-in page even if they have not signed in before. The username is the email address on file.

#### Zonta International

#### **Zonta Club Officer – Dues Training**

#### **Thank you!**

**Please address questions to your Area Director or other District Leaders. Follow-up with us at Zonta HQ if needed.**